## 全国大学英语四六级考试报名流程图

1.登录全国大学英语四、六级考试(CET)报名网站:

<http://cet-bm.neea.edu.cn> 推荐浏览器:火狐浏览器、谷歌浏览器、360 浏览器(选择极速模式);

2.点击"进入报名";

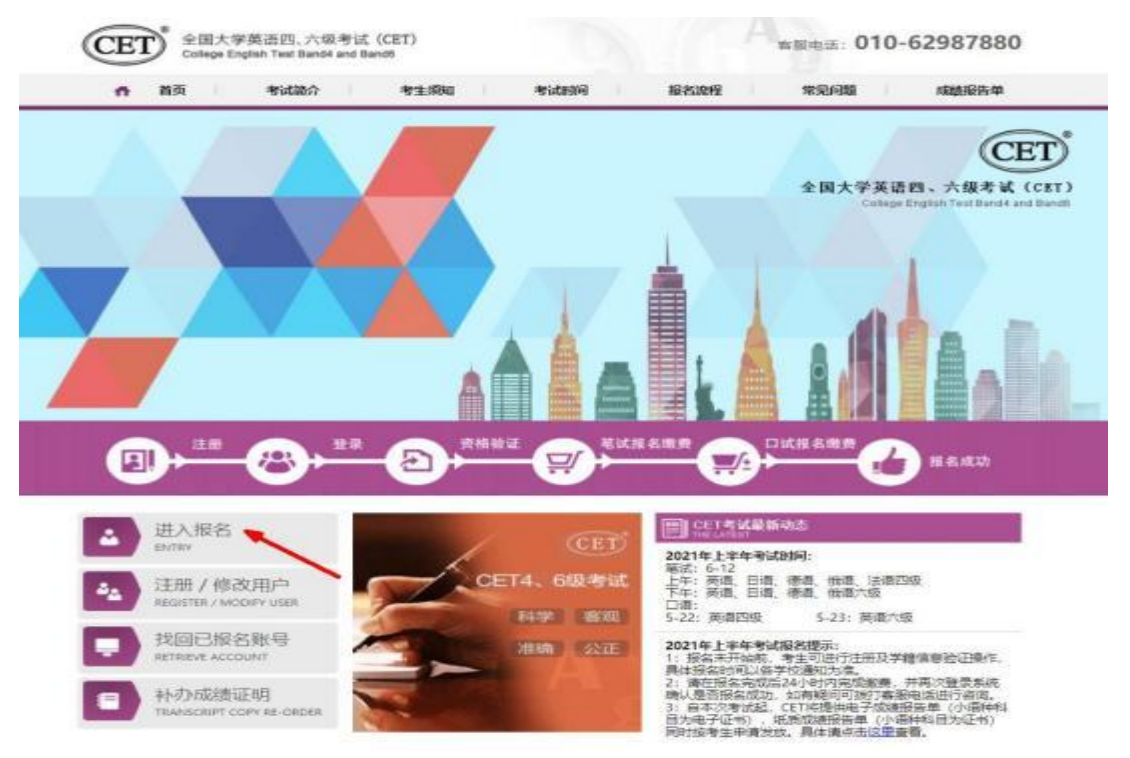

3. 输入邮箱或手机号、密码及验证码,点击"登录",若没有账 号进行注册;

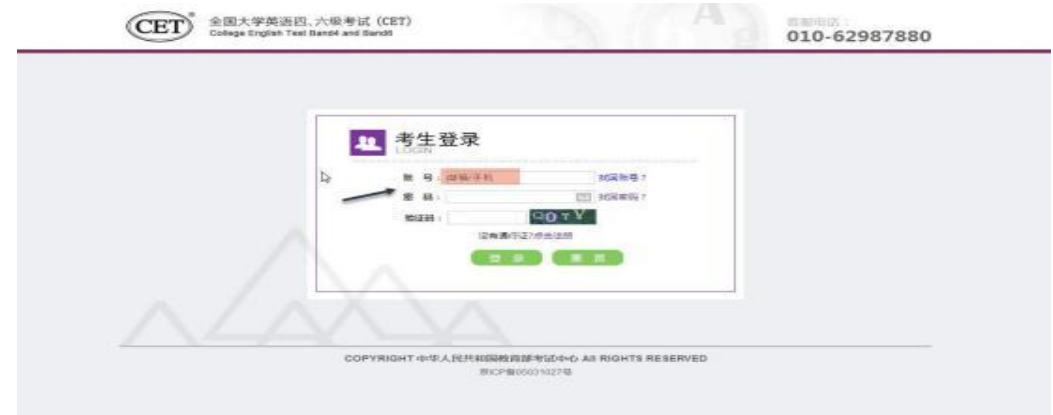

## 4.进入登录报名系统界面,点击"开始报名";

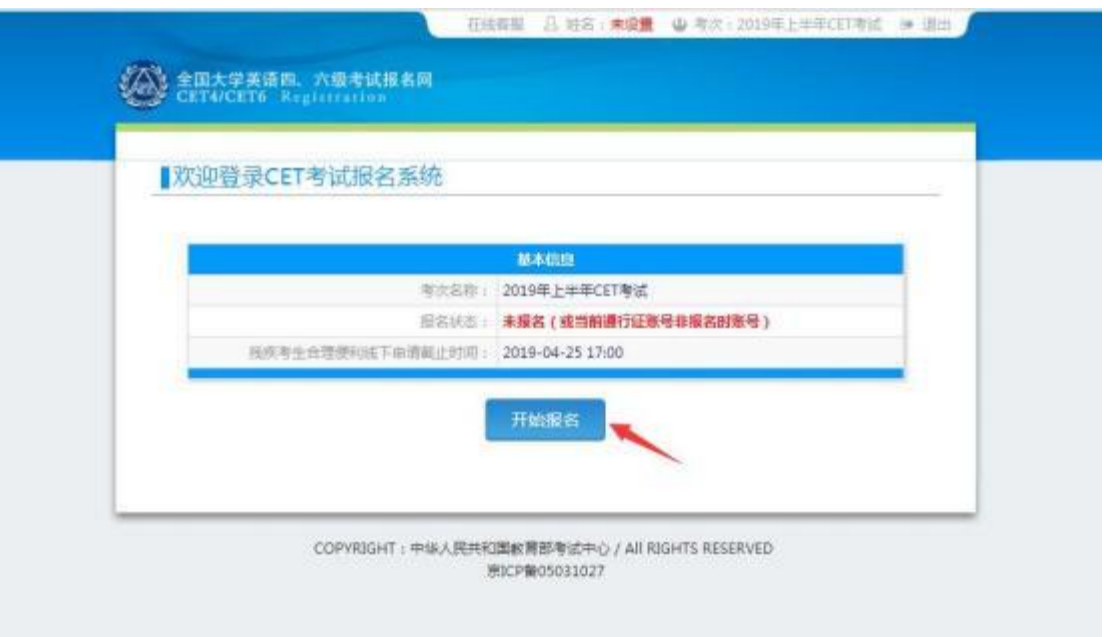

5.阅读并勾选报名协议,点击"同意";

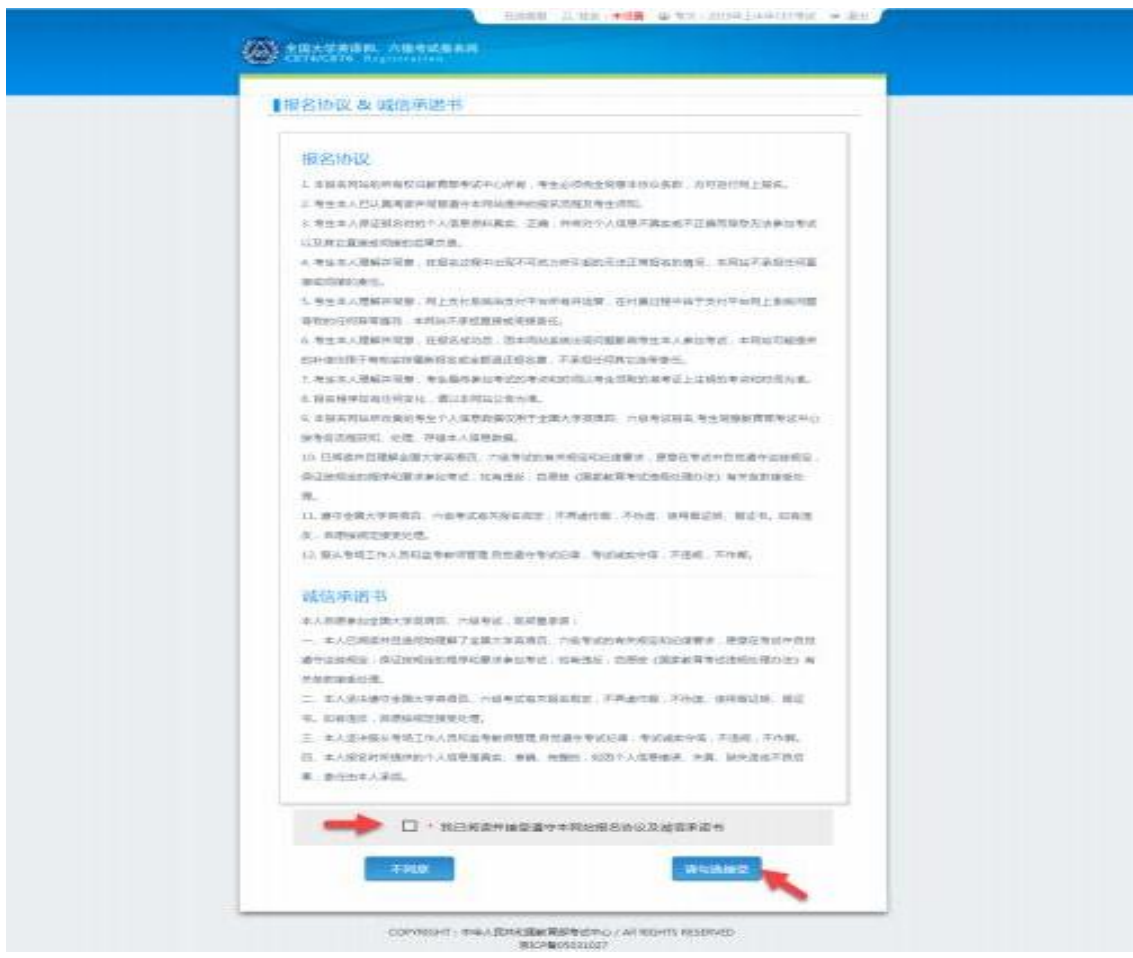

6.进入资格信息查询界面,输入三项必填项:证件类型(不支持军 官证)、证件号码、姓名,点击"查询":

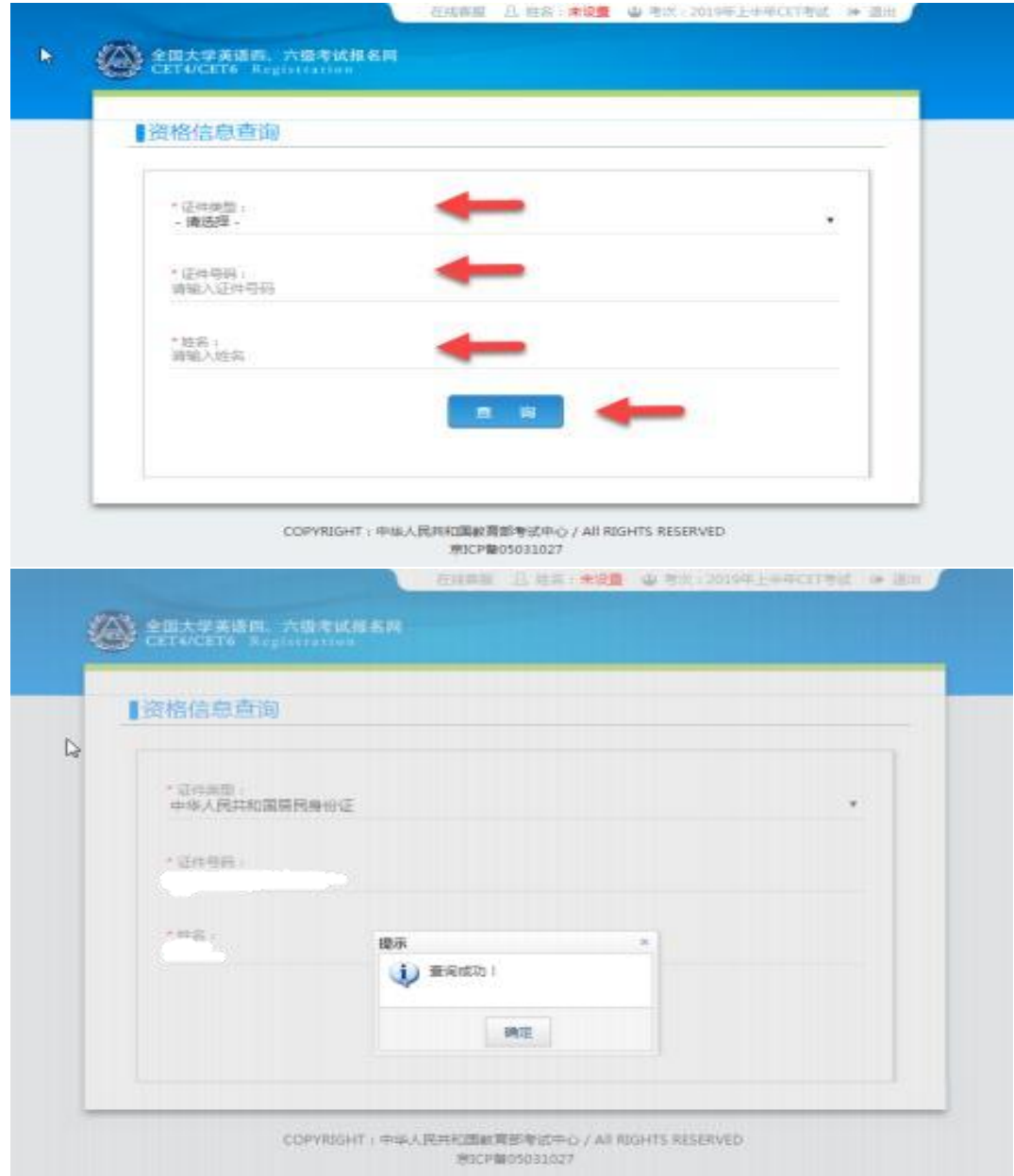

7.进入资格信息确认页面,确认学籍信息、资格信息正确:

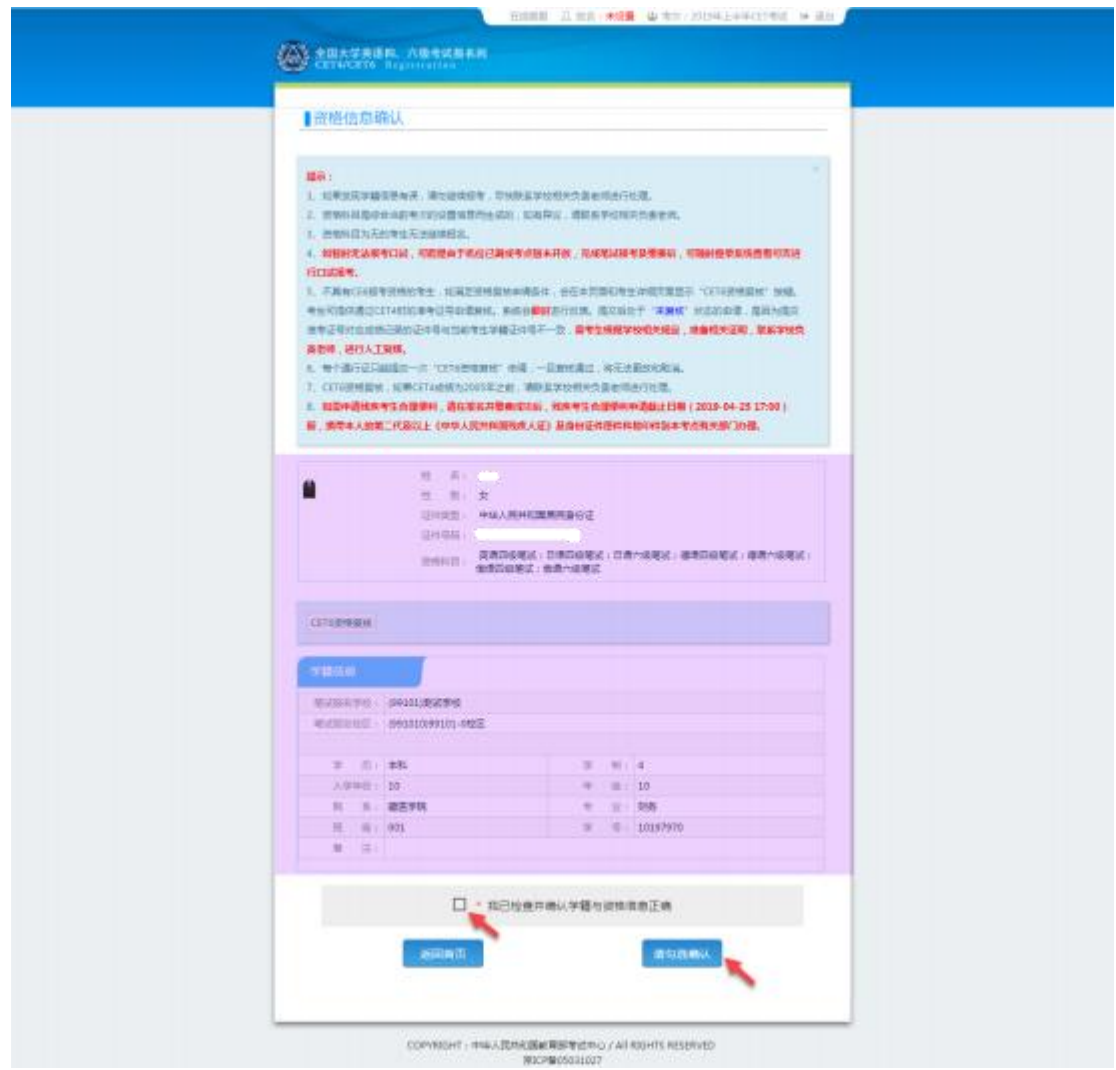

8.若考生有通过 CET4 的证书(425 分以上)、笔试报名校区开考 CET6且考生未被限制报考 CET6,但资格科目显示却无英语六级报考资 格,此时《资格信息确认》页面会显示"CET6 资格复核 "按钮;

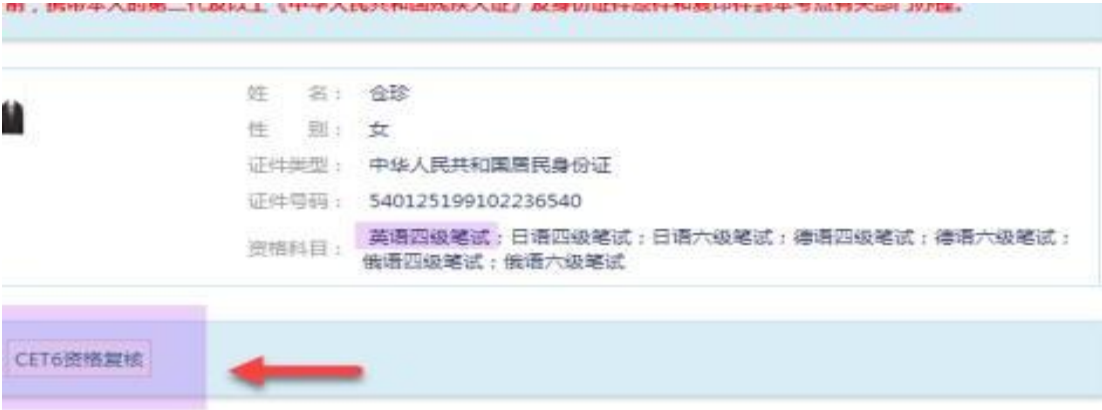

9.点击打开 CET6 资格复核申请页面;

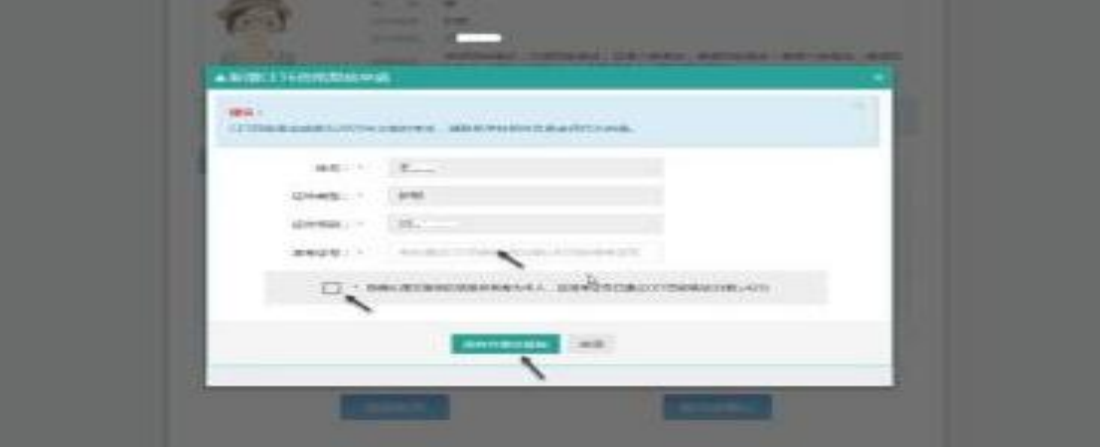

10.输入 2005 年(含)以后通过英语四级笔试(425 分以上)准 考证号码,勾选确认,点击"保存并提交复核",(若忘记笔试准考证 号码或成绩为 2005 年以前的均需要联系学校相关负责老师,手动审核 )  $\circ$ 

## 注意: カランド アイスト しんしょう しんしょう しんしょう しんしゅう しんしゅう しんしゅう

复核申请与通行证账号绑定,一个通行证账号只能绑定一条复核 申请。一旦复核通过,将无法更改和取消。

◆ 复核申请链接存在于《资格信息确认》页面和《报名信息》页面 ,考生可以在这两个页面申请或查看复核结果。

◆ 提交复核申请成功但非通过状态的考生可随时登录同通行证账 号, 在对应页面再次点击"CET6 资格复核 "查看复核状态。

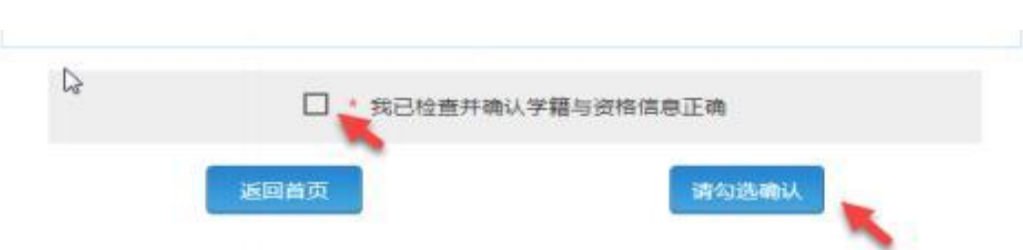

11.《资格信息确认》页面,保存报名信息:

12.考生"网上报名时间"内,检查学籍信息与资格信息无误后, 勾选确认,点击"保存并继续";

注意:

◆ 保存成功后,学籍库信息的修改将无法影响到已保存的报名信息 ,保存前请务必确认本人信息正确!

一个通行证账号仅可绑定一名考生的报名信息。

如果保存 24 小时后,报名信息下无任何科目,系统将会自动将 报名信息删除,届时需重新验证学籍进行报考。

13.进入笔试报名界面,一旦通过学籍、资格验证后,页面上方姓 名就绑定为该学籍考生。阅读报考须知及省通告,选择笔试科目,同级 别科目仅能报考一科:

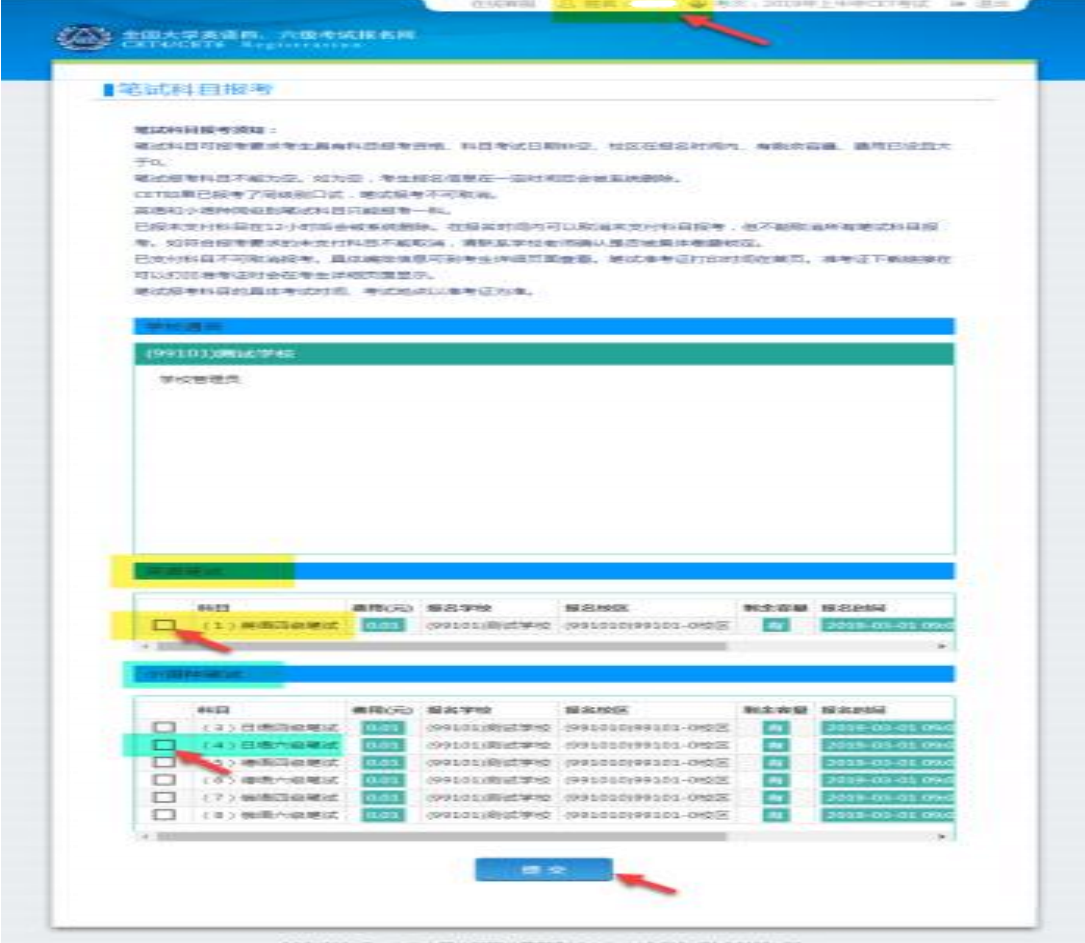

GAULTERT FORMATION PRESS PROTECTIVE

14.进入报名信息界面,查看报名流程进度。已完成笔试报考,选 择成绩报告单形式为"纸质版"或"电子版",即可进行缴费;

15. 在页面下方查看考试科目信息,无误后点击"支付";

16.所有已报考科目须在 24 小时内完成支付,否则将被系统自动 删除,请考生选择完科目后尽快完成支付;

17. 支付完成后,登录报名网站,首页将会显示报考状态为"已完 成"。

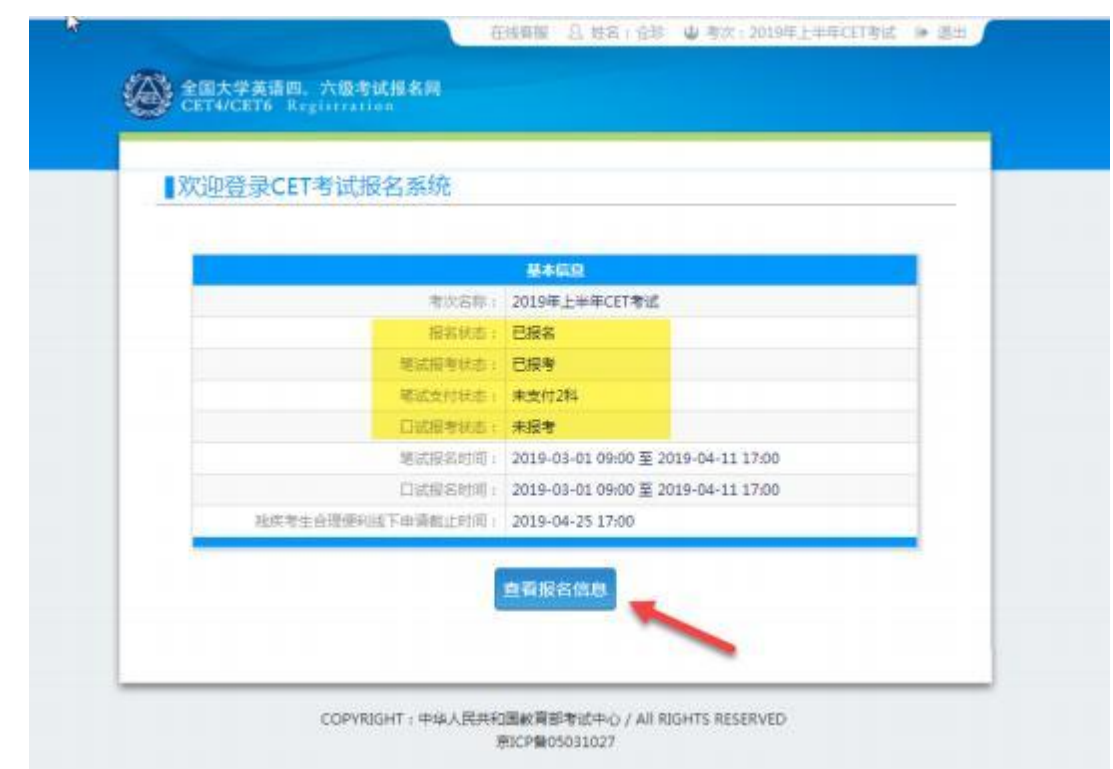